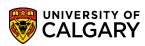

SA - Graduate Program

Graduate Program Administrators and Graduate Program Officers can run a query to identify students who are approaching their final year of program. Included is how to run the query and save or remove it as a favorite.

- 1. Click the **Reporting Tools** link.
  - Reporting Tools
- 2. Click the Query link.
  - Query
- 3. Click the **Query Viewer** link.
  - Query Viewer
- 4. Enter the desired information into the **begins with** field. To identify queries for UofC Student Records, enter **ucsr**. Click the **Search or press Enter** button.

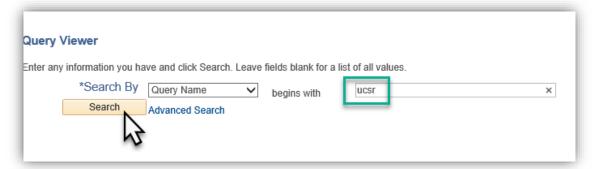

5. A list of ucsr public queries displays. To search for Students Approaching Completion and run the query, scroll down to **UCSR GRAD APPROACH CMPLT DT.** Click the **HTML** link.

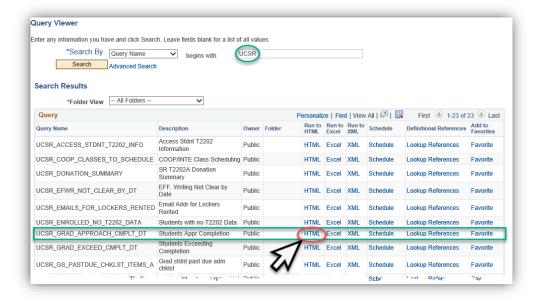

**SA – Graduate Program** 

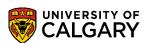

- 6. The UCSR\_GRAD\_APPROACH\_COMPLT\_DT query window opens allowing selection criteria to be entered. Complete the fields with desired search criteria. Note: You can enter this information directly or use the Lookup tool. Click the Look up Institution button. Click the UCALG link.

  UCALG
- 7. Enter the desired term directly or use the Lookup tool. Click the **Look up Term** button. For this example, select 2191 (Winter 2019). Click the **2191** link.

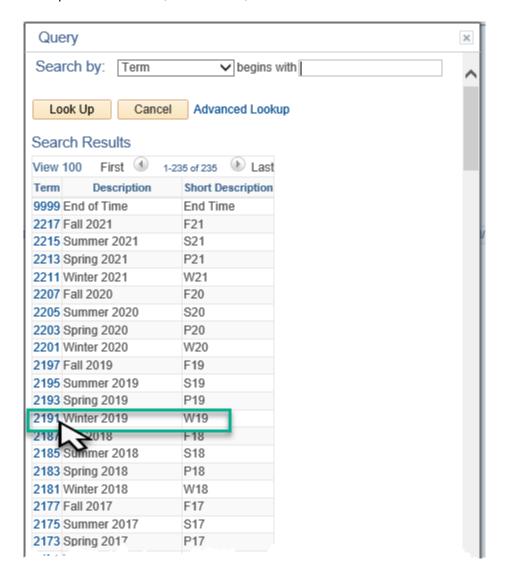

8. If desired, enter a Primary Plan. Click the **Look up Primary Plan** button.

Q

9. Enter the desired information into the **begins with** field. For this example of GDER-AOS, enter "gd". Click the **Look Up** button.

Look Up

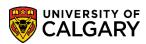

SA - Graduate Program

10. Click the **GDER-AOS** link.

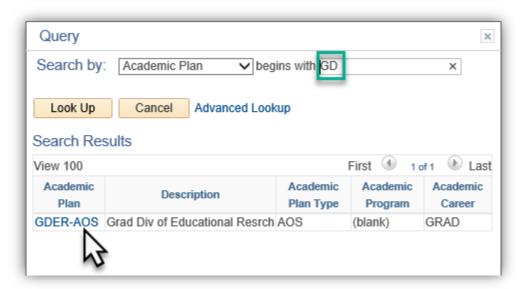

- 11. You may also enter optional Degree Stream (e.g. EDD-DEG) and Academic Program (e.g. GSDOC) to narrow query search results. Date From and Date To fields must be completed. You can enter the date directly or use the Lookup tool. Click the **Calendar Date From** button.
  - 31
- 12. Manipulate the calendar to select the desired **Date From**. Tip: Using the calendar manipulation ensures the date is formatted correctly.
- 13. You can enter the **Date To** directly or use the Lookup tool. Click the **Calendar Date To** button. Manipulate the calendar to select the desired Date To.
  - 31
- 14. When satisfied with the query search criteria entered click the **View Results** button.

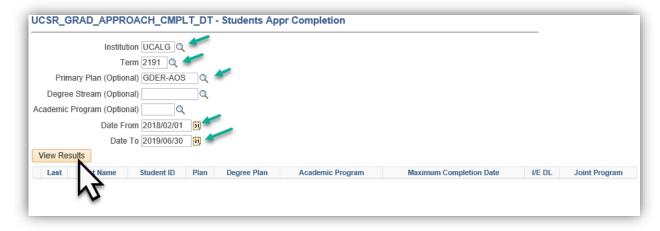

SA - Graduate Program

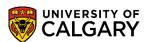

15. The query results will display in HTML format. The results can be saved as an Excel file. Note: All student information displayed is scrambled for FOIP reasons. Click the **Excel SpreadSheet** link.

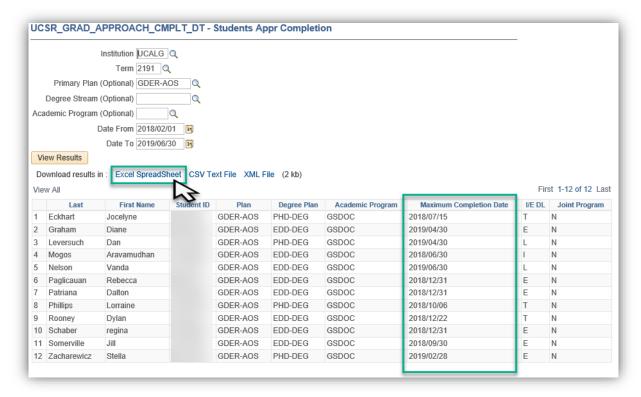

16. After pressing Excel SpreadSheet, a download bar displays (depending on browser) prompting you to Open/Save (Save, Save as or Save and Open).

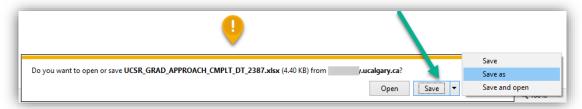

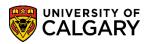

SA - Graduate Program

17. Results will be displayed in the Excel SpreadSheet. *Information removed for FOIP reasons*.

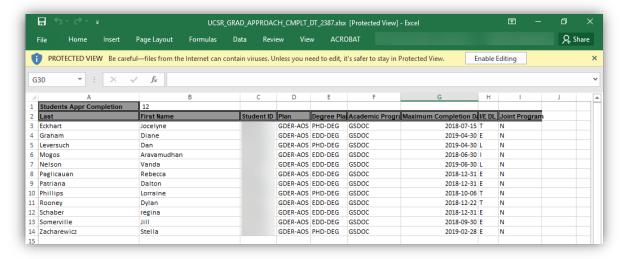

#### **Save/Remove Query From Favorites:**

To save a query as a favorite, navigate to Reporting Tools > Query > Query Viewer. Enter ucsr
and press Enter or Search. A list of ucsr queries display. Clicking on Favorite at the end of the line
will save the specific query as a favorite. Click the Favorite link.

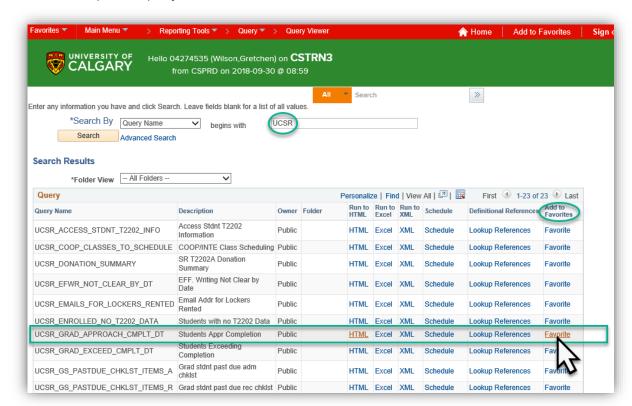

SA – Graduate Program

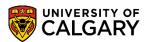

2. The favorite will display at the bottom of the menu in **My Favorite Queries**.

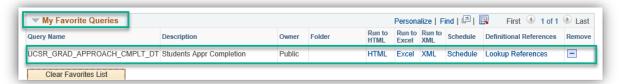

- 3. The next time you navigate to Query Viewer, My Favorite Queries will be listed eliminating the step to enter ucsr for related queries. However, if you wish to use another ucsr query that is not listed as one of your favorites, you will have to enter ucsr to see the entire list of queries.
- 4. To remove a query from your Favorites, click the "-" minus sign at the end of the row. Click the **Remove** button.

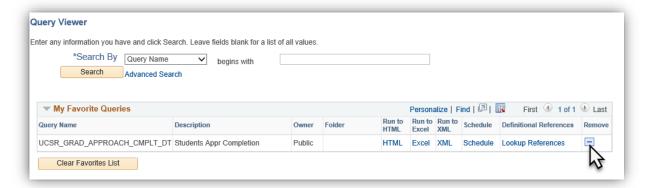

5. The query will be removed. Note there is no prompt "Are you sure yes or no?" as the delete is immediate.

For the corresponding online learning; consult <u>the student-administration training webpage.</u> **End of Procedure.**